## **Using Vehicle Attributes**

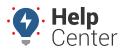

Link: https://help.wextelematics.com/docs/about-attributes/using-vehicle-attributes/ Last Updated: June 3rd, 2016

Attributes allow you to add custom, descriptive properties to your vehicles beyond the basic vehicle information. You can then use attributes as labels on reports and filters on maps and dashlets.

#### EXAMPLE

Company XYZ has a fleet of trucks used for transporting large heating/cooling equipment. Because certain truck models in the fleet have larger load capacities than others, vehicle assignment for delivery jobs depend on the weight of the shipment. By creating a "Load Capacity" attribute for his trucks, XYZ's owner can filter maps to show only trucks that have a given load capacity-perhaps to see which one is available for an urgent delivery. Additionally, he can add the "Load Capacity" attribute to any report-perhaps to compare the number of trips between low and high load capacity trucks for a given time period.

### To create and assign vehicle attributes:

1. From the portal, hover over the **Account** menu, click **Manage Vehicles**, and click **Describe with attributes**.

The Manage Attributes page opens in a new browser tab.

1. At the bottom of the Attribute Definitions grid, click **Attribute** next to Create New.

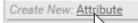

The Add New Attribute screen window appears.

- 1. Set the different properties for the attribute:
  - Attribute Name: Enter the user-friendly identifier for the attribute (e.g., Load Capacity).
  - Attribute Type: Select the check box(es) for each type this attribute supports (e.g., Users, Vehicles, Drivers, Landmarks, Hierarchy). For example, an ice cream company may add a "Flavor" attribute that applies to 1) the *vehicles* that transport certain flavors and 2) the ice cream factories (*landmarks*) that produce certain flavors.
  - Value Type: Choose the data type that is allowed for this attribute. In the Company XYZ example, we chose Alphanumeric so that we can use free-form text to describe the available values (1000 lb, 2000 lb, 3000 lb).

**Note.** The Alerts, Emails, and Timezone types are typically used with Hierarchy attributes.

• **Treat as Category:** Select this box to create a list of values from which to choose when applying this attribute to vehicles and using it as a filter on maps. In the Company XYZ example, the trucks

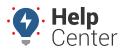

Link: https://help.wextelematics.com/docs/about-attributes/using-vehicle-attributes/ Last Updated: June 3rd, 2016

have only three options for load capacity, so we set up this attribute as a category. The following figures show the result of setting up an attribute compared with an attribute treated as a category (a pre-defined list of values) when assigning it to a vehicle:

| 1                          | Vehicle   | Loading Capacity                     |
|----------------------------|-----------|--------------------------------------|
|                            |           |                                      |
| Adam 3900iVB               |           |                                      |
| G Camry (Goldman, Linda) . |           |                                      |
| VS                         |           |                                      |
|                            | Vehicle   | Loading Capacity                     |
|                            |           | 1000lb 2000lb 3000lb not set         |
| Adam 3900iVB               |           | ○ 1000lb ○ 2000lb ○ 3000lb ● not set |
| G Camry (Goldmai           | n, Linda) | 1000lb 2000lb 3000lb not set         |

**Note.** Using a pre-defined list makes it less likely for typos or other errors when adding an attribute to a query.

- Account Visibility: Select the check box(es) if you want other portal users on your account to see and use this attribute and/or edit this attribute.
- 1. Click Save Attribute.

## **Using Vehicle Attributes**

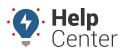

Link: https://help.wextelematics.com/docs/about-attributes/using-vehicle-attributes/ Last Updated: June 3rd, 2016

| Information on Attribute                                                       |                                                                                                    |  |  |  |  |  |
|--------------------------------------------------------------------------------|----------------------------------------------------------------------------------------------------|--|--|--|--|--|
| Attribute Name                                                                 | Load Capacity                                                                                                    |  |  |  |  |  |
| Attribute Type<br>What kinds of things does<br>this attribute describe?        | Users 🗹 Vehicles 🗖 Drivers<br>Landmarks 🗍 Hierarchy                                                                                                    |  |  |  |  |  |
| <b>Value Type</b><br>What type of data will be<br>used to describe things?     | <ul> <li>Alerts Emails or text numbers</li> <li>Alphanumeric Words or sentences</li> <li>Date Date only</li> <li>Date+time Specific date and time</li> <li>Decimal Decimal numbers</li> <li>Emails One or more emails</li> <li>Integer Whole numbers</li> <li>Timezone Timezone only</li> </ul> |  |  |  |  |  |
| <b>Treat as Category</b><br>Enter each pre-set value<br>separated with commas. | <ul> <li>Values will all be from a pre-set list</li> <li>10001b, 20001b, 30001b</li> <li>Allow multiple selections from this list</li> </ul>                                                                                                    |  |  |  |  |  |
| Account Visibility                                                             | <ul> <li>Allow other users to see / use</li> <li>Allow other users to edit</li> </ul>                                                                                                    |  |  |  |  |  |
|                                                                                | Save Attribute                                                                                                    |  |  |  |  |  |

1. From the Attribute Definitions grid, click the green check mark icon (e.g., Vehicle) to assign values.

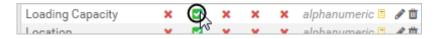

 From the Assign Vehicle Attributes grid, set the attribute value for each vehicle that you want to assign. Values are automatically saved when you either make a selection (for pre-defined lists) or click/tab outside of the field (for text entry).

| Assign Vehicle Attri                                                         | ibutes: Loading Capacity                                      | C         |  |  |  |  |  |
|------------------------------------------------------------------------------|---------------------------------------------------------------|-----------|--|--|--|--|--|
| Assign values (alphanumeric) to vehicles for the Loading Capacity attribute. |                                                               |           |  |  |  |  |  |
| Fuel Card: 🗖<br>Garmin: 📕                                                    | Vehicle Group: -ALL GROUPS -   Search: flatbed * for wildcard | filter    |  |  |  |  |  |
| Vehicle                                                                      | Loading Capacity                                              |           |  |  |  |  |  |
| FLATBED-31 (Lisson, Kristin)                                                 | ○ 1000lb ○ 2000lb () 3000lb                                   | not set   |  |  |  |  |  |
| Download: Excel, CSV                                                         | Enter values for each Vehicle in the 'Loading Capacity        | (' columr |  |  |  |  |  |

The attribute is now available to use on applicable reports, maps, and dashlets:

# **Using Vehicle Attributes**

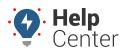

Link: https://help.wextelematics.com/docs/about-attributes/using-vehicle-attributes/ Last Updated: June 3rd, 2016

| Selected Vehicle: FLATBED-31 |                                                         |            |                |            |               |                  |  |  |  |  |
|------------------------------|---------------------------------------------------------|------------|----------------|------------|---------------|------------------|--|--|--|--|
| Wednesd                      | lay, February                                           | 10, 2016   |                |            |               | $\frown$         |  |  |  |  |
| # Time                       | Brise                                                   | Ignifiant. | Max Speed      | /krg/Speed | Instituted    | Loading Capacity |  |  |  |  |
| STREET, MAN                  | Lineary, Mirathin                                       |            | (E) might      | (E) might  | (E) might (E) | 3000lb           |  |  |  |  |
| D HEAT AND                   | Linear, Gradier                                         |            | (E) might      | (E) marks  | (E) make (E)  | 3000lb           |  |  |  |  |
| 77-666-566,4687              | Linner, Hiradia                                         | (in        | (E) might      | (E) right  | Empli(S       | 3000lb           |  |  |  |  |
| Closest To                   | )                                                       |            |                |            | @ ⁄ ♣ ⊡ ⊠     |                  |  |  |  |  |
| Select Group:                | Select Group: ALL VEHICLES   Search Proximity: 25 Miles |            |                |            |               |                  |  |  |  |  |
| Attributes: Loa              | ading Capacity                                          | •          |                |            |               |                  |  |  |  |  |
| Select one or                | more as Loading Capa                                    | city:      |                |            |               |                  |  |  |  |  |
| □ 1000lb □ 2000lb 🕑 3000lb   |                                                         |            |                |            |               |                  |  |  |  |  |
| Add Ca                       | ncel                                                    |            |                |            |               |                  |  |  |  |  |
|                              | cle - Landmark - La                                     |            | Add pin to map |            |               | _                |  |  |  |  |
| Address:                     |                                                         |            |                |            |               |                  |  |  |  |  |
| Old Routing Engine           |                                                         |            |                |            |               |                  |  |  |  |  |
| Get Closest                  | Vehicle Clear Re                                        | sults      |                |            |               |                  |  |  |  |  |